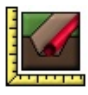

# **Profile – kanalizacja**

**dokumentacja**

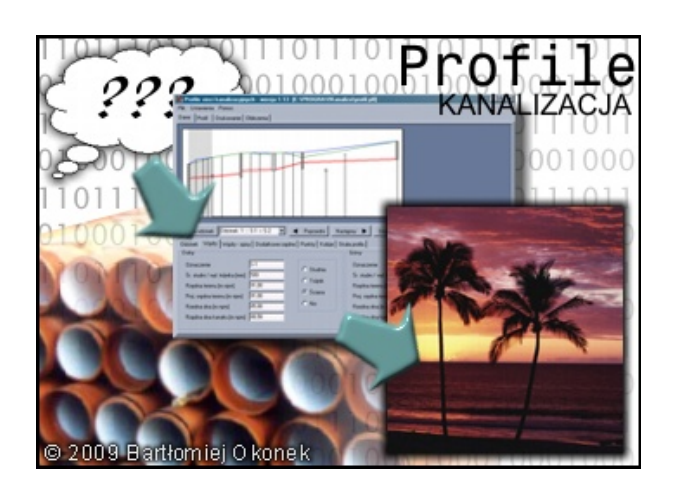

*24. listopada 2011 © 2004-2011 Bartłomiej Okonek*

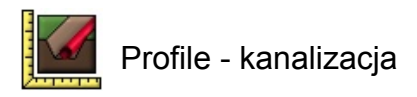

# Spis treści

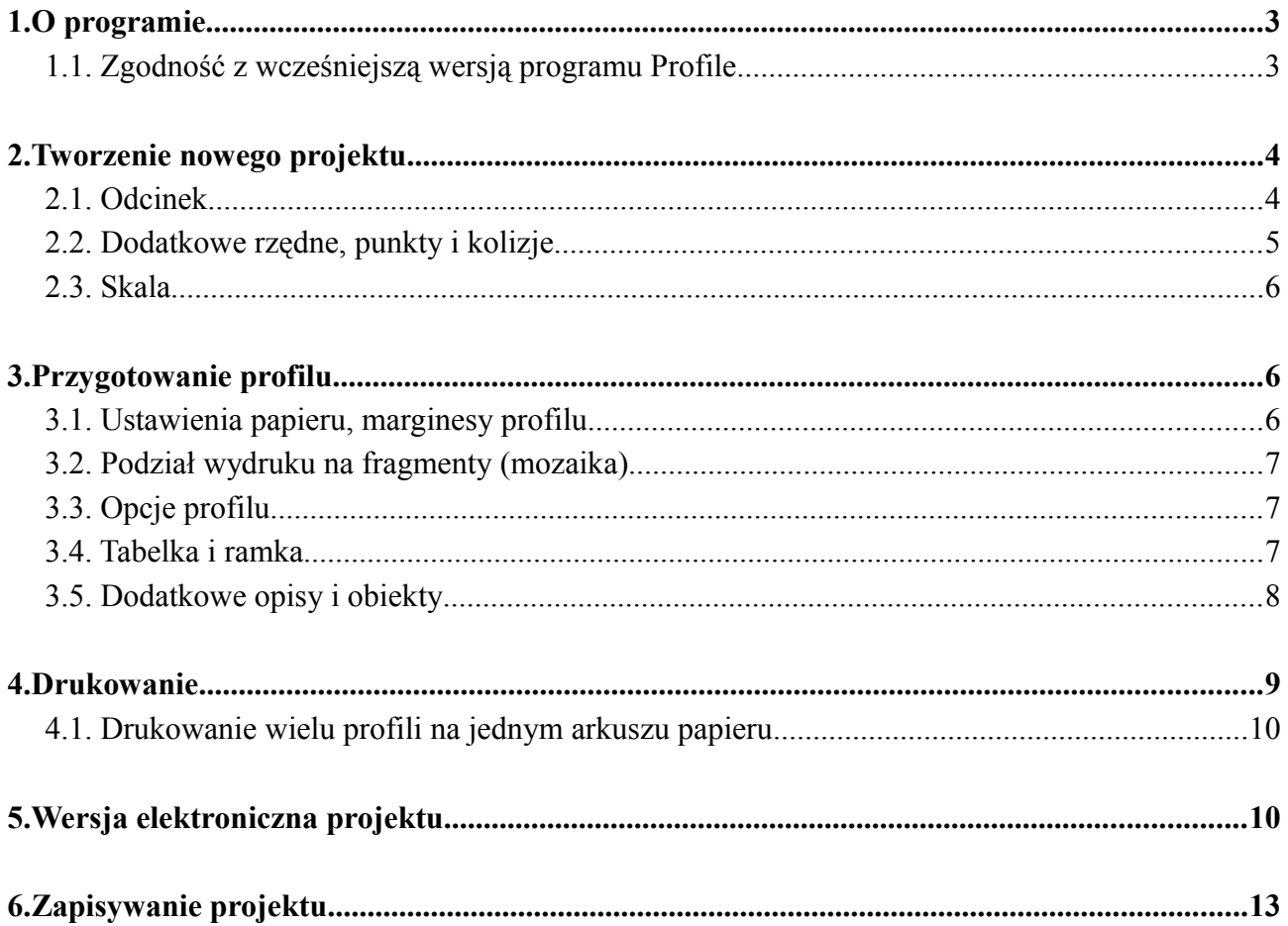

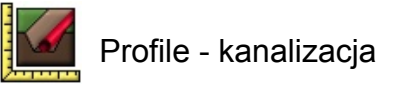

# **1. O programie**

Program "Profile – kanalizacja" służy do szybkiego kreślenia profili podłużnych sieci kanalizacyjnych. Rysunek tworzony jest automatycznie na podstawie podstawowych danych wprowadzanych przez użytkownika. Gotowy projekt można odpowiednio przygotować przed wydrukiem – formatując profil, ustawiając skalę, poziom porównawczy, marginesy, ramkę, wstawiając tabelkę, dodatkowe opisy oraz obiekty. Możliwe jest również definiowanie zawartości tabeli z danymi profilu.

Program umożliwia przygotowywanie wydruków nawet kilkumetrowej długości, jednak brak drukarki wstęgowej to nie problem. Możliwe jest drukowanie profilu we fragmentach (do późniejszego sklejenia). Dołączony do programu dodatkowy program drukujący pozwala ponadto na umieszczanie wielu profili na jednym arkuszu papieru – maksymalnie 9 profili. Można również gotowy projekt "wydrukować do pliku", w formacie PDF, korzystając z jednego z darmowych programów – np. *Bullzip PDF Printer*.

Program pracuje z dowolną wersją systemu Windows (95/98/Me/2000/2003/XP/Vista). Minimalna wymagana rozdzielczość ekranu to: 1024x768.

#### *1.1. Zgodność z wcześniejszą wersją programu Profile*

Program "Profile – kanalizacja wer. 2.xx" jest w stanie importować projekty przygotowane we wcześniejszej wersji programu. Projekty zapisane za pomocą nowej wersji nie mogą jednak być otwierane za pomocą starego programu.

Zaimportowany projekt powinien wyglądać identycznie jak w starej wersji. Jest jednak kilka różnic, na które należy zwrócić uwagę:

- Marginesy profilu nie są już ustalane względem użytecznego obszaru papieru, a względem fizycznej jego krawędzi. Oznacza to, że zaimportowany projekt może być przesunięty o kilka milimetrów w lewo i do góry. Dodatkowe opisy oraz obiekty również zostaną przesunięte o ten sam wektor, dzięki czemu ich pozycja względem rysunku pozostanie niezmieniona.
- Marginesy tabelki nie są już ustalane względem użytecznego obszaru papieru, a względem fizycznej jego krawędzi. Oznacza to, że tabelka może być przesunięta względem ewentualnych dodatkowych opisów jakie zostały do niej wprowadzone.

Należy pamiętać o przeniesieniu tabelek wykorzystanych w projektach przygotowanych w starej wersji programu do podkatalogu nowej wersji programu – domyślnie: *C:\Program Files\Profile-kanalizacja2\projekty\tabelki*. Podobnie należy postąpić z obiektami. Powinny one zostać przeniesione do *C:\Program Files\Profile-kanalizacja2\obiekty*.

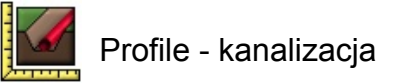

## **2. Tworzenie nowego projektu**

Po uruchomieniu programu można od razu przystąpić do tworzenia nowego projektu. Jeśli wcześniej był już otwarty inny projekt, należy kliknąć na: Plik >> Nowy profil.

Wartości, na podstawie których program kreśli profil sieci kanalizacyjnej wprowadza się w części "Dane".

> Dane Profil Drukowanie | Raport

Gdy program działa w trybie wprowadzania danych, rysowany jest poglądowy profil, który ułatwia edytowanie. Jest on automatycznie uaktualniany, gdy tylko nastąpi jakakolwiek zmiana w danych wejściowych.

Pod podglądem profilu znajduje się podzielony na części formularz, a także pasek z przyciskami nawigacyjnymi.

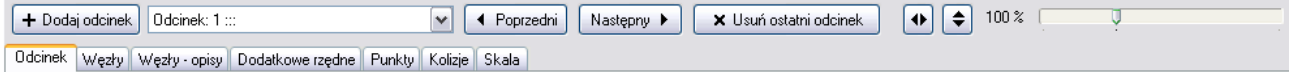

#### *2.1. Odcinek*

Aby utworzyć nowy odcinek kliknij na przycisk "Dodaj odcinek". Następnie wprowadź długość odcinka oraz średnicę kolektora. Możliwe jest wpisanie prefiksu i sufiksu, które mają się pojawić wraz ze średnicą rury w tabeli pod profilem (dla poniższego przykładu w tabeli pod profilem pojawi się tekst: "*fi* = 500 mm (bet.)"). Dla pierwszego odcinka istnieje również możliwość podania odległości początkowej oraz początkowego kilometra (wartość wyświetlana w tabeli w wierszu "Hektometry i kilometry").

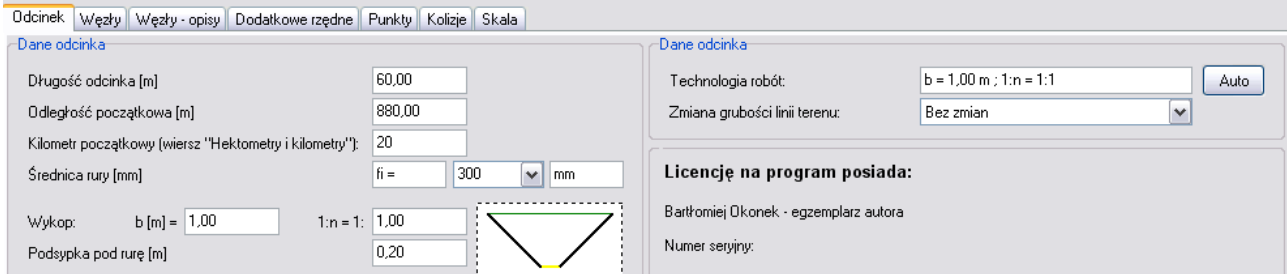

Program wylicza (i umieszcza w tabeli) wartości kubatur wykopu oraz powierzchni odeskowań. Dane potrzebne w tych obliczeniach to: szerokość dna wykopu, nachylenie ściany wykopu oraz głębokość podsypki pod rurę. W tabeli profilu można umieścić wiersz z opisem technologii robót. Może być ona inna dla każdego odcinka. Istnieje również możliwość zmiany grubości linii terenu w stosunku do ustawień globalnych.

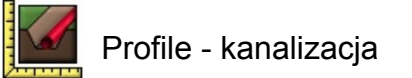

W zakładce "Węzły" oraz "Węzły-opisy" wprowadza się dane dotyczące węzła górnego i dolnego danego odcinka:

- rodzaj węzła: studnia, ściana, trójnik,
- oznaczenie węzła (pojawia się ono u dołu tabeli profilu),
- średnica studni/trójnika,
- rzędne terenu projektowana oraz istniejąca,
- rzędna góry studni, dna studni oraz dna kanału.

Dla węzła dolnego odcinka N można wprowadzić inne rzędne terenu oraz dna kolektora niż dla węzła górnego odcinka N-1.

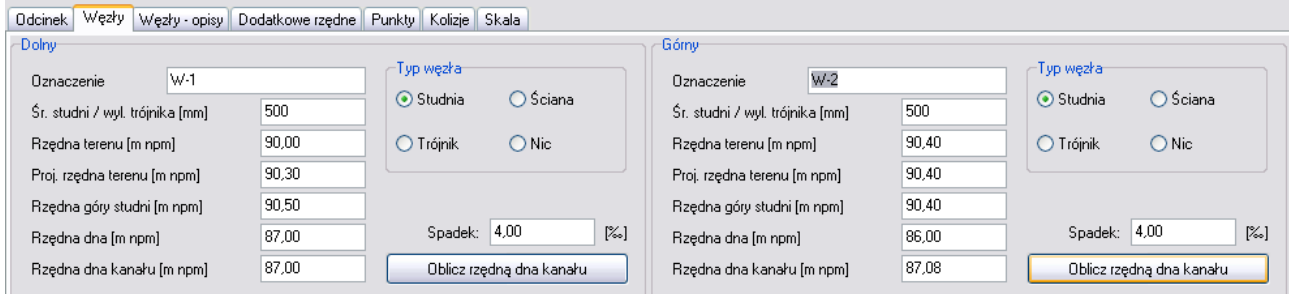

Opisy węzłów mogą się składać z maksymalnie 4 linii tekstu. Opis umieszczany jest w orientacji pionowej obok pomocniczej linii oznaczającej węzeł.

#### *2.2. Dodatkowe rzędne, punkty i kolizje*

W każdym z odcinków wstawić można dodatkowe rzędne terenu (istniejącego i projektowanego), dodatkowe punkty (nie ma w nich zmiany rzędnych terenu, są one jedynie znacznikami, które można opisać) oraz kolizje z innymi rurociągami. Pozycja określana jest jako odległość od początku danego odcinka.

Dla każdej z rzędnych, punktów, czy kolizji wprowadzić można maks. 4-o liniowy opis, podobnie jak w przypadku węzłów.

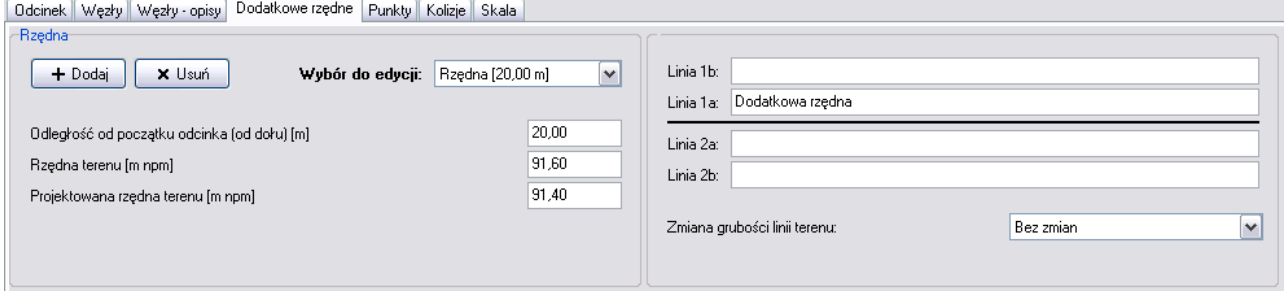

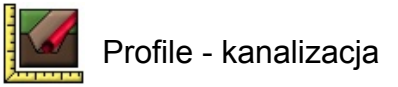

#### *2.3. Skala*

Profil kreślony jest w dwóch skalach – pionowej i poziomej. Skalę można wybrać z listy, lub wpisać ręcznie dowolną. Istnieje możliwość wyboru sposobu skalowania kolizji i trójników – mogą być one kreślone zgodnie ze skalą poziomą i pionową, lub tylko zgodnie ze skalą pionową, co sprawia, że są lepiej widoczne w przypadku, gdy skala pozioma jest bardzo mała. Istnieje również opcja pośrednia pozwalająca na zobrazowanie, że skala pionowa jest inna niż pozioma, a jednocześnie kolizje i trójniki są nadal czytelnie wykreślone. W tym przypadku skala pozioma przyjmowana jest jako 2x mniejsza od skali pionowej.

# **3. Przygotowanie profilu**

Gdy wszystkie dane profilu są już wprowadzone w formularzach, można przejść do następnego etapu, w którym przygotowany zostanie ostateczny rysunek. W tym celu należy wybrać zakładkę "Profil".

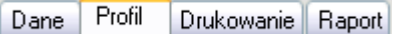

#### *3.1. Ustawienia papieru, marginesy profilu*

Pierwszymi parametrami jakie należy ustawić są: marginesy profilu (lewy i górny) oraz ustawienia drukarki (w tym rozmiar papieru). *Jeśli poziom porównawczy jest niepoprawny, można go ustawić w zakładce "Opcje profilu" (rozdział 3.3).*

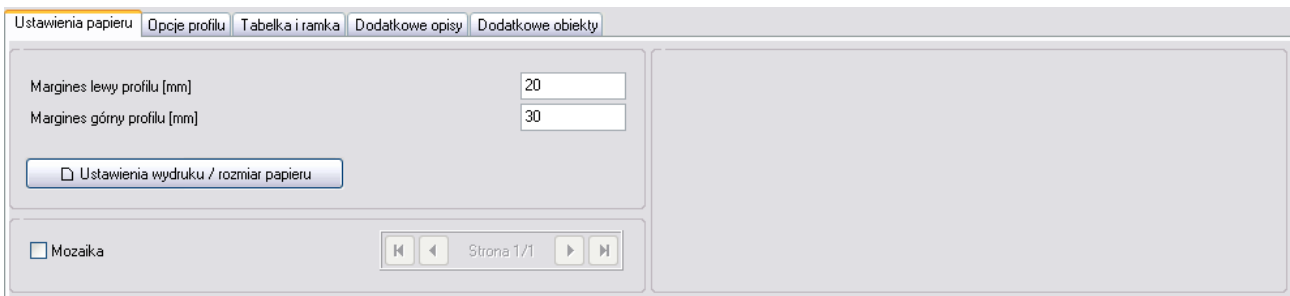

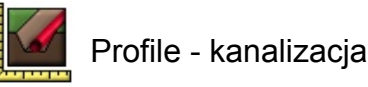

#### *3.2. Podział wydruku na fragmenty (mozaika)*

Brak drukarki wstęgowej w przypadku długiego profilu nie stanowi problemu. Jeśli profil nie mieści się na papierze obsługiwanym przez drukarkę można uaktywnić opcję "Mozaika". Opcja ta powoduje podzielenie rysunku na części o wielkości ustawionego rozmiaru papieru (np. w formacie A4). Program zwiększa lewy margines stron dzięki czemu pozostawiona jest zakładka pozwalająca na sklejenie arkuszy.

#### *3.3. Opcje profilu*

Zakładka "Opcje profilu" zawiera szereg ustawień dotyczących profilu oraz tabeli pod nim. Przede wszystkim ustawić można tutaj poziom porównawczy, a także wybrać, które z wierszy tabeli mają być wyświetlane (i ewentualnie zmienić treść opisu danego wiersza). Skonfigurować można tutaj również globalne ustawienia grubości linii profilu (grubość linii terenu dla poszczególnych odcinków modyfikować można w innym miejscu – patrz rozdział 2.1 oraz 2.2).

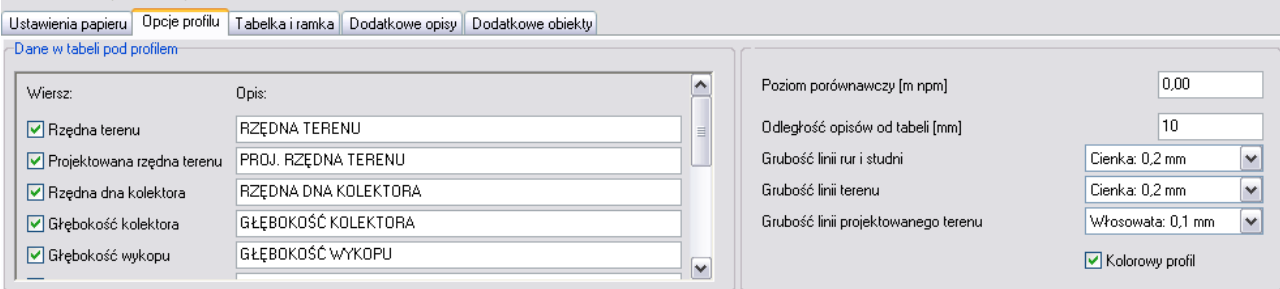

#### *3.4. Tabelka i ramka*

Program umożliwia wstawianie na profil dodatkowych obiektów, w tym także importowanych rysunków z pliku (rozdział 3.5). Można w ten sposób wstawić przygotowaną wcześniej tabelkę. Istnieje jednak alternatywny sposób wstawiania tabeli – na rysunku można umieścić szczególny rodzaj obiektu, którego pozycja określana jest względem prawego, dolnego rogu arkusza papieru. Dzięki temu obiekt ten zawsze umieszczony jest w odpowiednim miejscu, niezależnie od wybranego formatu papieru.

Tabelkę można wczytać z pliku (z dowolnego miejsca na twardym dysku). Plik jest kopiowany do podkatalogu *..\projekty\tabelki*, w katalogu, gdzie zainstalowany jest program Profile-kanalizacja, dzięki czemu wszystkie tabelki używane w projektach znajdują się w jednym

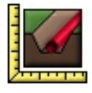

miejscu. *Uwaga! Należy zwrócić uwagę na nazwy plików tabelek – muszą być one unikalne.* Tabelkę można również wkleić ze schowka, pod warunkiem, że znajduje się w nim obraz w odpowiednim formacie (tzw. metaplik – grafika wektorowa). Możliwe jest m.in. kopiowanie tabeli bezpośrednio z programu Microsoft Word**.** *Istnieje możliwość, że tabelka wstawiona ze schowka nie będzie poprawnie widoczna na podglądzie wydruku (mogą być niewidoczne niektóre linie). Na wydruku tabela jednak wygląda poprawnie.*

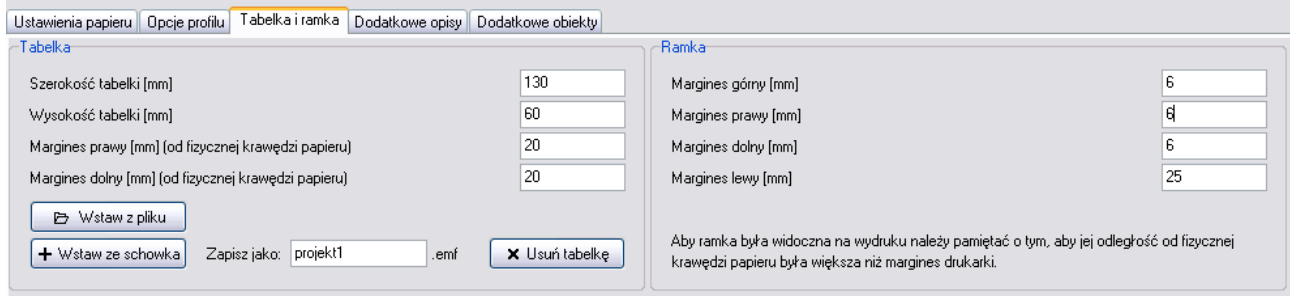

Marginesy tabelki oraz marginesy ramki określane są jako odległość od fizycznej krawędzi papieru. Należy ustawić je tak by były co najmniej o 1 mm większe niż marginesy docelowej drukarki, w przeciwnym wypadku tabelka może zostać przycięta, a ramka, lub jej część w ogóle nie pojawi się na wydruku.

*Każda drukarka ma ograniczony obszar, na którym może drukować. Margines drukarki ma zwykle około 3-5 mm od góry, po lewej i po prawej; natomiast margines dolny może być nieco większy – nawet 15 mm. Obszar papieru, który nie może być zadrukowywany, oznaczony jest na podglądzie rysunku kolorem szarym.*

#### *3.5. Dodatkowe opisy i obiekty*

Jeśli zachodzi taka potrzeba, na rysunku można umieścić dodatkowe opisy, lub obiekty. W przypadku tekstu można wybrać krój czcionki, jej wielkość oraz orientację (poziomą, lub pionową).

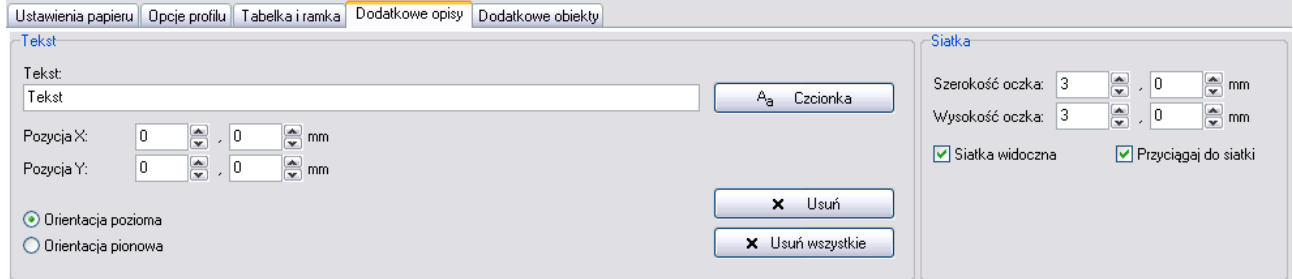

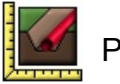

Dodatkowymi obiektami mogą być proste kształty jak prostokąt, elipsa czy linia. W ich przypadku wybrać można kolor i grubość linii oraz kolor i sposób wypełnienia (pełne, brak, kreskowanie). Jako dodatkowy obiekt wstawić można również rysunek wczytany z pliku (bitmapa lub grafika wektorowa – popularne formaty wmf, lub emf). Rozmiar obiektu definiowany jest w milimetrach na wydruku, jednak program przelicza i wyświetla jego rozmiary fizyczne z uwzględnieniem skali profilu.

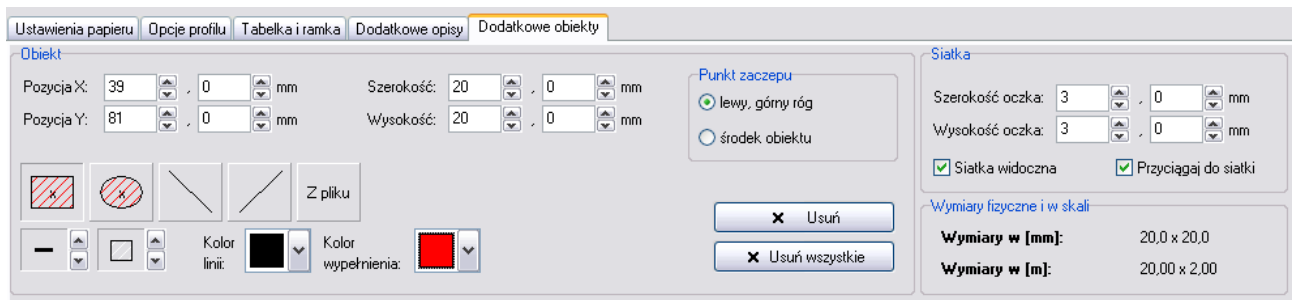

**Aby wstawić tekst lub obiekt na rysunek wystarczy kliknąć w wybranym miejscu lewym przyciskiem myszy. Wyboru wcześniej wstawionego tekstu/obiektu do edycji dokonać można klikając na nim prawym klawiszem myszy. Przytrzymując klawisz** *Shift* **i przesuwając kursor myszy po rysunku (bez wciśniętych klawiszy myszy) można zmieniać położenie aktualnie edytowanego tekstu/obiektu. Przytrzymanie klawisza** *Ctrl* **(również bez wciśniętych klawiszy myszy), gdy obiekt wybrany jest do edycji pozwala z kolei na zmianę jego wymiarów.**

Gdy kursor myszy znajduje się nad rysunkiem wyświetlane są jego fizyczne współrzędne (rzędna i odległość od początku pierwszego odcinka) – zgodnie z podaną skalą oraz poziomem porównawczym. Aby uzyskać maksymalną rozdzielczość odczytu współrzędnych należy wyłączyć przyciąganie do siatki. Opcja przyciągania do siatki przydatna jest z kolei przy układaniu obiektów, bądź opisów na rysunku.

### **4. Drukowanie**

Gotowy projekt można wydrukować na papierze lub do pliku w formacie PDF (więcej w rozdziale 5). Wyboru drukarki oraz jej ustawień dokonać można w zakładce Profil >> Ustawienia papieru (rozdział 3.1).

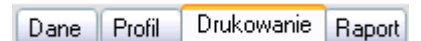

Podgląd wydruku dostępny jest po przejściu do części "Drukowanie". Jeśli uaktywniona jest opcja "Mozaika", poszczególne strony (fragmenty profilu) trzeba drukować z osobna.

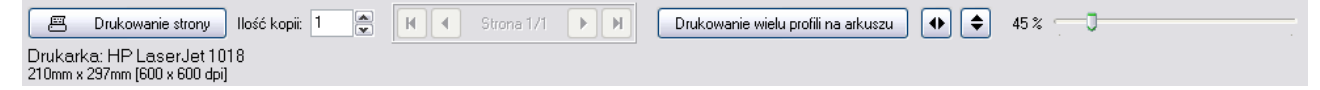

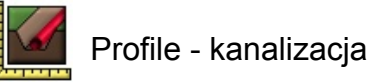

#### *4.1. Drukowanie wielu profili na jednym arkuszu papieru*

Czasem zachodzi potrzeba wydrukowania kilku profili na jednym arkuszu papieru. Można tego dokonać przy pomocy dodatkowego programu drukującego, dołączonego do programu Profilekanalizacja. Umożliwia on druk do 9 profili na jednym arkuszu oraz umieszczenie tabelki i ramki.

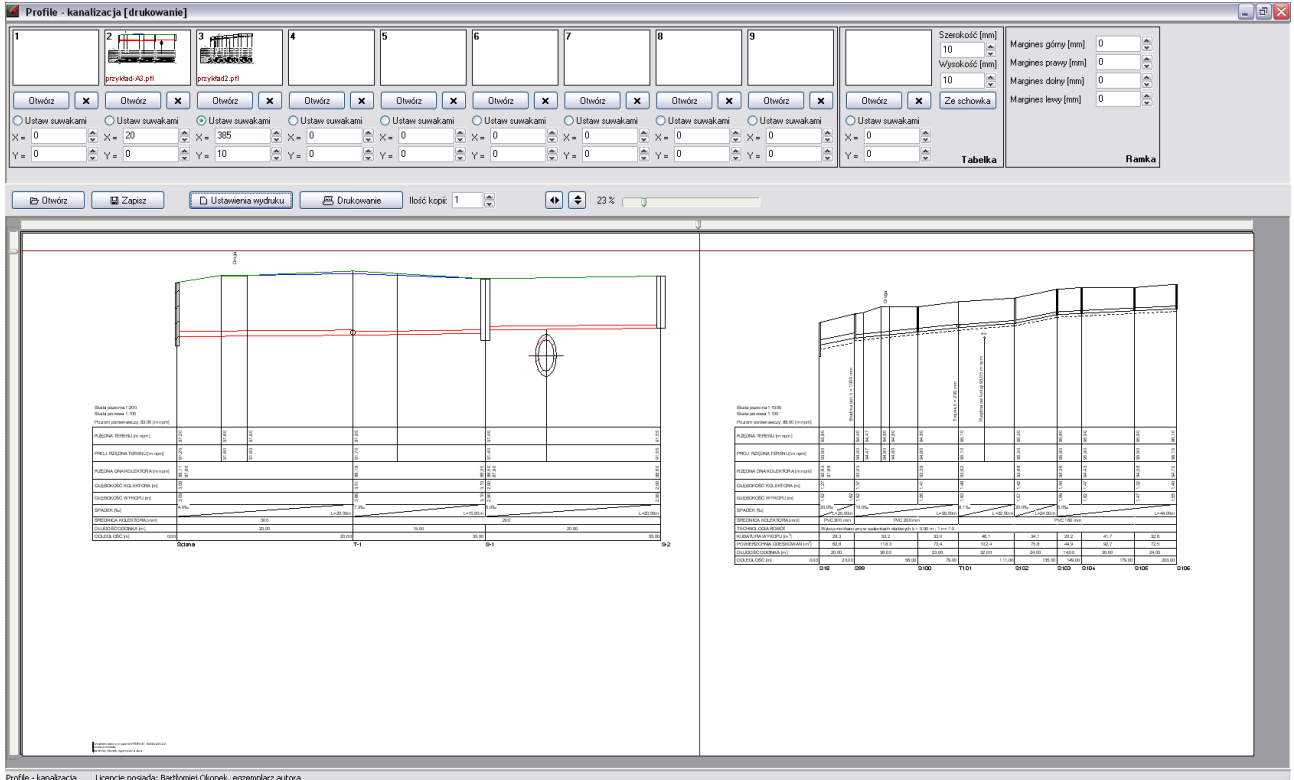

Aby wczytać rysunek wystarczy kliknąć na przycisk "Otwórz" znajdujący się pod jednym z dziewięciu "zasobników". Pozycję danego rysunku ustawić można za pomocą suwaków znajdujących się na lewo i powyżej podglądu arkusza (gdy dla wybranego rysunku zaznaczona jest opcja "Ustaw suwakami"). Pozycję można również zdefiniować ręcznie, podając margines lewy i górny (pozycja x i y).

# **5. Wersja elektroniczna projektu**

Program zapisuje projekty w formacie znanym tylko dla niego samego. Aby wygenerować wersję elektroniczną, która może być otwarta i wydrukowana np. w punkcie ksero, lub dołączona do dokumentacji na płycie CD, należy skorzystać z zewnętrznego oprogramowania, pozwalającego na drukowanie do pliku w formacie PDF, zamiast na fizycznej drukarce. Jednym z takich programów jest darmowy *Bullzip PDF Printer [\(http://www.bullzip.com/products/pdf/info.php\)](http://www.bullzip.com/products/pdf/info.php)*. Program zainstaluje się w systemie jako dodatkowa drukarka. Aby projekt wydrukować do pliku wystarczy w "Ustawieniach papieru" wybrać odpowiednią drukarkę (rozdział 3.1) oraz jej właściwości.

Drukarka *Bullzip PDF Printer* nie posiada marginesów drukarskich – obszar dozwolony jest równy rozmiarowi wybranego arkusza papieru. Należy więc pamiętać o uwzględnieniu marginesów, które może mieć drukarka, na której drukowany będzie docelowy plik PDF (patrz rozdział 3.4).

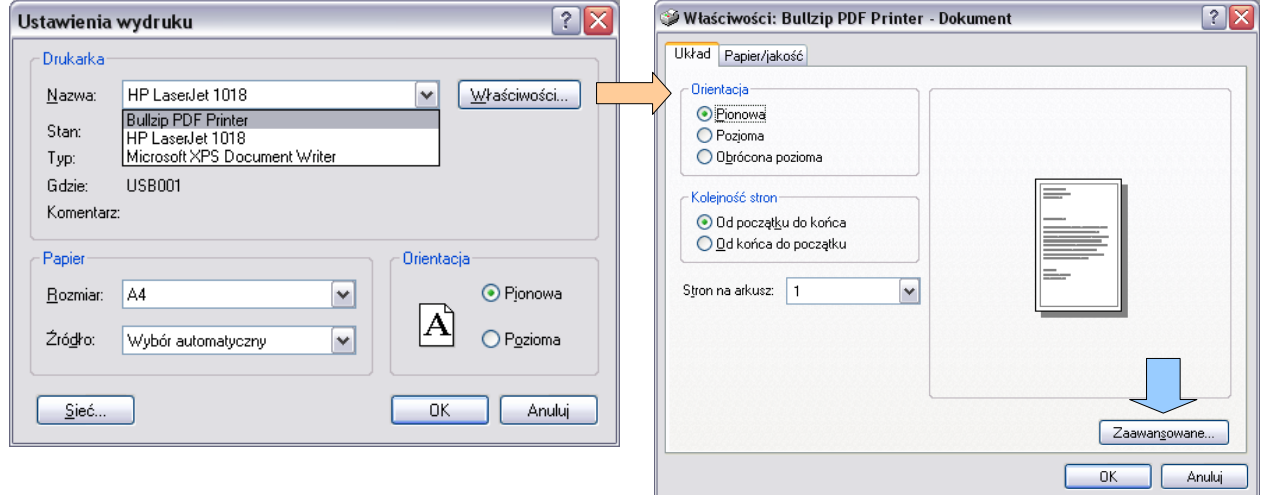

Poniżej przedstawiono sposób ustawiania niestandardowego rozmiaru papieru:

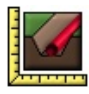

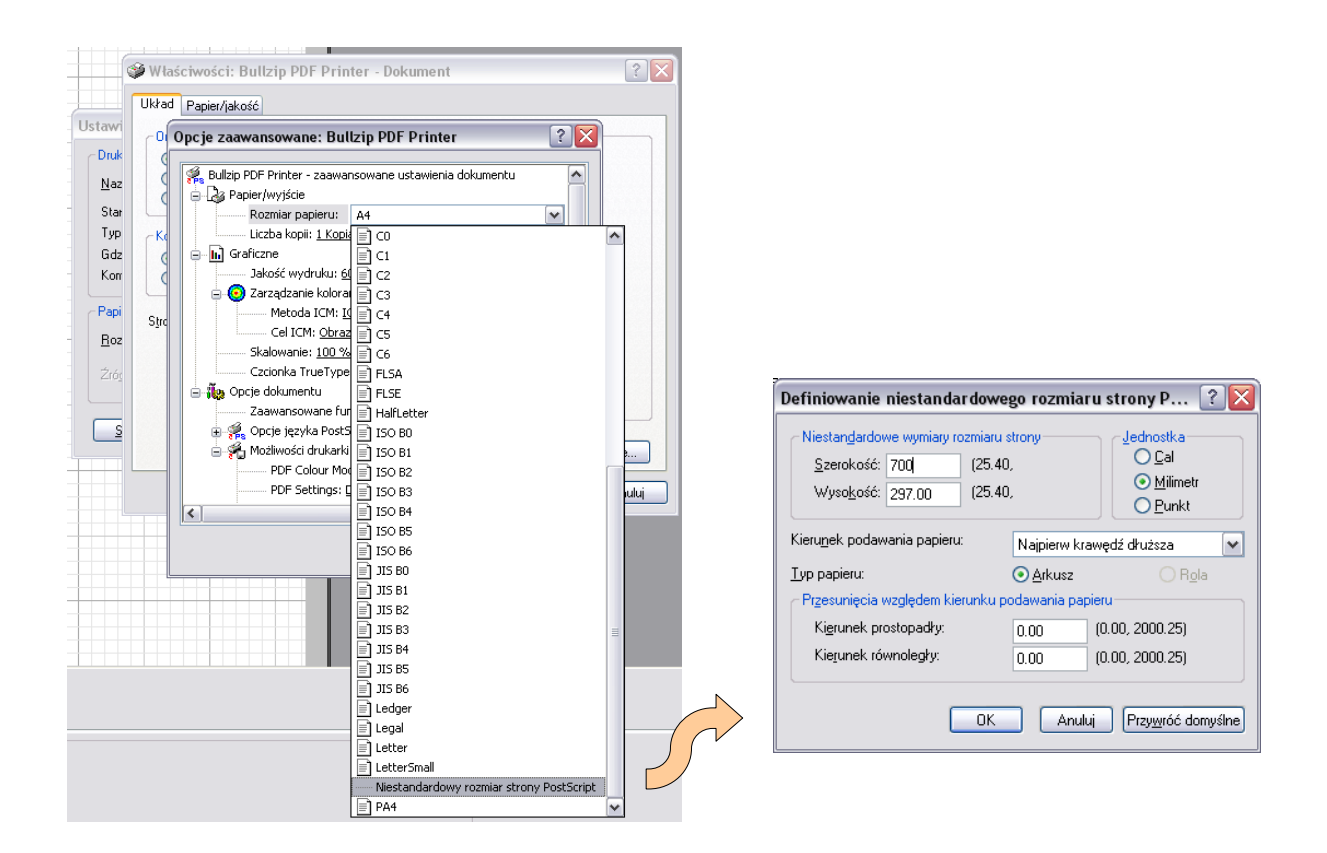

W przypadku drukowania profilu zapisanego wcześniej w formacie PDF należy pamiętać o sprawdzeniu czy wyłączone jest skalowanie strony. Istnieje prawdopodobieństwo, że domyślne ustawienie to pomniejszanie rysunku tak by zmieścił się w dostępnym dla drukarki obszarze – z uwzględnieniem jej marginesów drukarskich. Można łatwo sprawdzić czy przeskalowywanie jest wyłączone – wystarczy zmienić rozmiar papieru na za duży lub za mały w stosunku do oryginalnego rysunku. Jeśli rozmiar rysunku nie zależy od rozmiaru ustawionego papieru, to mamy pewność, że wydruk będzie wykonany w prawidłowej skali projektu.

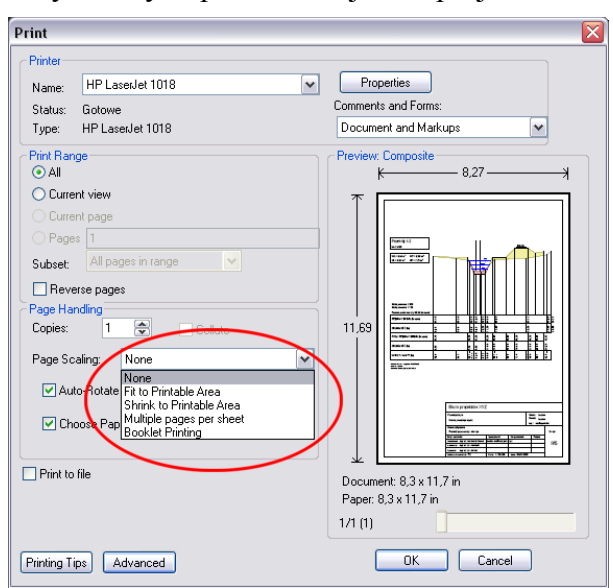

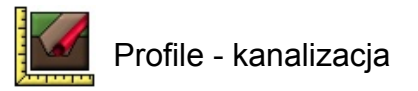

# **6. Zapisywanie projektu**

Gotowe projekty najlepiej zapisywać w przygotowanym do tego celu podkatalogu *..\projekty*, w katalogu z programem Profile-kanalizacja. Oczywiście projekty można zapisywać gdziekolwiek na dysku, ale należy pamiętać, że dołączone do nich tabelki znajdują się zawsze w podkatalogu: *..\projekty\tabelki*, a obiekty w podkatalogu: *..\obiekty*.